# **FAQ Rema-Fibu**

# *Mein Rema-Fibu hat keinen eingebauten Kontenplan. Wie kann ich trotzdem einen Muster-Kontenplan laden?*

Dieses Problem taucht vor allem bei gewissen Distributionen der Version 2.7 auf. Wählen Sie Extras/Konten übertragen an. Markieren Sie "von anderem Mandanten übernehmen". Wählen Sie Mandant Nr. 1 "Musterhans Fensterbau". Markieren Sie "alle Konten übernehmen". Drücken Sie auf den Button "Start"

# *Wie ändere ich den MWSt-Satz korrekt?*

Wählen Sie Bearbeiten/Steuerschlüssel. Wählen Sie den von Ihnen benutzten Kontenplan aus (in der Regel erscheint nur Käfer zur Auswahl). Fahren Sie mit den Pfeil-Tasten

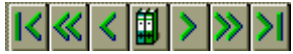

auf den Steuercode, den Sie ändern wollen. Klicken Sie auf die Zeile mit den Steuersatz,

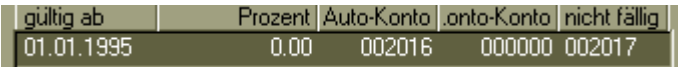

damit er dunkel unterlegt wird. Drücken Sie auf den Button "Aendern".

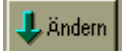

Es erscheint ein Datensatz. Geben Sie das Anfangsdatum des neuen Steuersatzes ein, z.B. 1.1.1999. Erfassen Sie Prozentsatz und Quote (50% oder 100%) korrekt. Drücken Sie auf den Button "OK". Aendern Sie die Bezeichnung des MWSt-Satzes. Der MWSt-Satz wird nun automatisch mit dem neuen Satz gerechnet!

Achtung Fibu-Versionen unter 2.7: Aus technischen Gründen verzichten Sie mit Vorteil darauf, neue Steuersätze anzulegen, da sich dies in der Regel nachteilig beim Drucken von MWSt-Abrechnungen auswirkt. Das Programm verwendet nämlich stets den ersten Steuersatz in der Tabelle, um die MWSt-Abrechnung zu berechnen.

# *Muss ich den MWSt-Satz bei allen Mandanten separat ändern?*

Nein, die MWSt-Tabelle ist mandantenübergreifend, Sie müssen Sie also nur einmal ändern und die Aenderungen gelten für alle Mandanten.

# *Wie rechnet man die MWSt nach vereinnahmten Entgelten ab?*

Rema-Fibu ist eines der wenigen Programme, das mit der Abrechnung nach vereinnahmten Entgelten problemlos klarkommt. Wichtig ist einfach, dass bei der Eröffnung des Mandanten (kann im Nachhinein über Menu Datei/Mandant jederzeit nachgeholt werden) die Versteuerung im Fenster "Mandant" auf "Ist" gesetzt wird. Zudem dürfen Sie nicht vergessen, jeder Zahlung einen MWSt-Code mitzugeben! Siehe auch "MWSt nach vereinnahmten Entgelten" im FAQ Rema Allgemein.

# *Was ist bei MWSt-Abrechnung mit Saldosteuersatz zu beachten?*

Sie können mit Rema-Fibu keine Saldosteuersätze abrechnen. Erfassen Sie alle Buchungen ohne MWSt und berechnen Sie die Saldosteuer jeweils manuell. Würden Sie die bestehenden Steuercodes in die Höhe der Saldosteuer abändern, so wäre die Berechnung falsch, da die Saldosteuer anders als die MWSt/VSt berechnet wird (Bruttoumsatz \* Steuersatz). Die Saldosteuer berechnet sich, indem alle Zahlungen (Soll des Post/Bankkontos) addiert werden, eventuelle Rückzahlungen (Doppelzahlungen, Boni) an Kunden subtrahiert werden und das Total mit dem Saldosteuersatz multipliziert wird.

# *Wie buche ich eine Rechnung mit MWSt nach vereinnahmten Entgelten?*

Genau gleich wie bei Abrechnung nach vereinbarten Entgelten, mit dem entsprechenden MWSt-Code. Die Vorsteuer wird auf das Konto "Noch nicht fällige Vorsteuer" abgerechnet. Bei der Bezahlung muss wiederum der MWSt-Code mitgegeben werden, damit die Vorsteuer effektiv gebucht werden kann.

# *Rema bucht die MWSt auf der falschen Kontoseite ab. Warum?*

Ihr Kreditorenkonto oder Kassenkonto hat die Funktion "- keine Funktion " oder sogar eine Funktion "Vorsteuer" oder "MWSt".

#### *Ich kann den korrekten MWSt-Schlüssel nicht angeben*

Das Aufwandkonto ist falsch konfiguriert. Wahrscheinlich haben Sie es mit der Funktion "0 Keine USt" versehen. Stellen Sie die Funktion im Menu Bearbeiten/Konten auf "- keine Funktion" oder, wenn das Konto stets mit demselben MWSt-Schlüssel bebucht wird, mit dem entsprechenden Schlüssel ein.

#### *Nach einem MWSt-Satzwechsel wird die MWSt mit den Sätzen des Vorjahres berechnet (Versionen Rema-Fibu bis Version 2.6; der Fehler wurde mit Version 2.7 und neuer behoben).*

Gehen Sie mit Bearbeiten/Steuerschlüssel in die Steuerschlüssel und löschen Sie die Zeilen mit den alten MWSt-Sätzen.

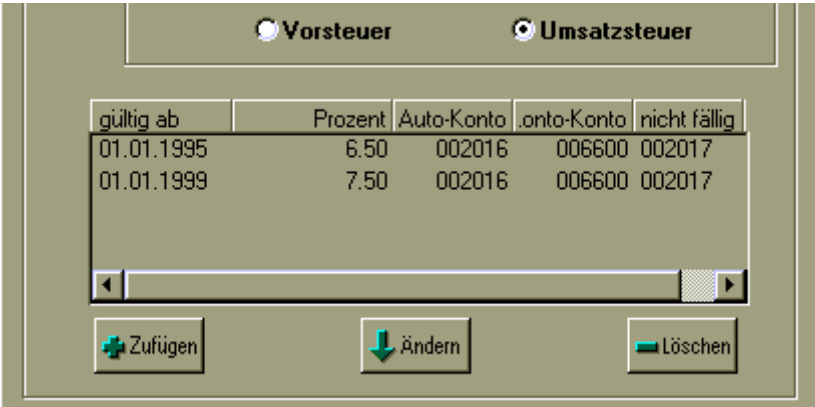

Die oben abgebildeten zwei verschiedenen Steuersätze können von der MWSt-Abrechnung der Versionen bis 2.6 leider nicht verarbeitet werden, da diese immer den ersten Steuersatz der Liste für die Berechnung verwendet. Vorsicht: Löschen Sie auf keinen Fall den ganzen Steuersatz.

- 1. Klicken Sie einmal auf den zu löschenden Steuersatz, bis er dunkel unterlegt erscheint.
- 2. Drücken Sie einmal auf den Button "Löschen" unterhalb der Steuersätze
- 3. Der Steuersatz ist gelöscht

## *Wofür sind die Konten "MWSt noch nicht abgerechnet"?*

Bei Abrechnung nach vereinnahmten Entgelten wird diejenige MWSt, die für noch nicht bezahlte Rechnungen berechnet wird, auf diesen Konten abgerechnet und erst bei Bezahlung der Rechnung auf das MWSt-Konto übertragen.

#### *Wofür sind die Automatik-Konten?*

Diese werden in den Mehrwertsteuer-Schlüsseln dafür verwendet, die MWSt automatisch zu verbuchen. Es sind also die Vorsteuer-/MWSt-Konten.

#### *Kann der Jahreswechsel wiederholt werden?*

Sie können den Jahreswechsel beliebig oft fahren. Rema erkennt dies und berechnet jeweils nur die Differenz der Salden zum letzten Jahreswechsel desselben Jahres.

#### *Wie nutze ich das eingebaute Nebenbuch von Rema-Fibu?*

Um das Nebenbuch zu nutzen, können 5-6stellige Konti mit der Funktion D für Debitoren- und K für Kreditorenkonti eröffnet werden. Diese Konti werden in der Bilanz nicht angezeigt und automatisch jeweils auf das entsprechende Hauptbuchkonto saldiert. Also würde sich z.B. folgendes ergeben:

01050 Debitoren-Sammelkonto 3580.00

setzt sich zusammen aus:

HBR Lenel, lic. iur. HSG/Betriebsökonom FH Töberstr. 23a, 9425 Thal, Switzerland www.lenel.ch Seite 3

10001 Debitor Kunz, Dietikon 1473.00 10002 Debitor Friedli, Stammheim 975.00 10003 Debitor Hanselmann, Rüti 1132.00

welche auf der Bilanz nicht erscheinen, sondern in der separaten Saldoliste ausgegeben werden können. Es erscheint nur das Konto 1050 auf der Bilanz

# *Wofür ist der Buchungsstapel in Rema-Fibu?*

Der Buchungsstapel (Bearbeiten/Buchungsstapel) ist einerseits für die Uebergabe von Daten aus anderen Rema-Anwendungen (Fakt, Lohn) geeignet. Andererseits eignet er sich hervorragend zur Automatisierung von oft benötigten Buchungen, z.B. die Abgrenzungen am Monatsende. Erfassen Sie die ständig wiederholten Buchungen in einem separaten Stapel innerhalb des Buchungsstapel, geben Sie diesem Stapel einen aussagekräftigen Namen und sichern Sie ihn. Machen Sie einen Haken bei "monatlich wiederkehrend". Wenn Sie auf "Verarbeiten" drücken, fragt Sie das System nach dem Datum der Verarbeitung. Sie dürfen den Stapel nach Abschluss der Verarbeitung nicht löschen.

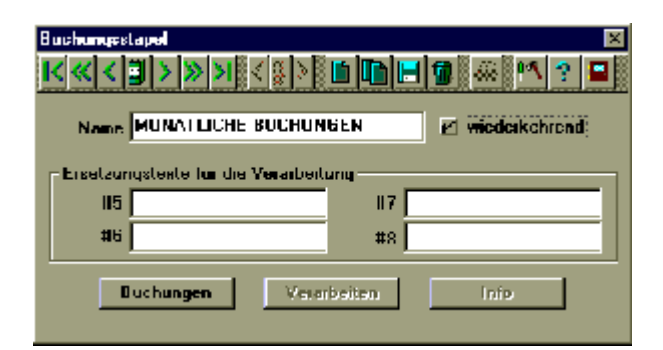

# *Was ist der Unterschied beim Fibu-Export zwischen Ausgabe in Datei und Direktzugriff auf Buchungsstapel?*

Ausgabe in Datei bedeutet, dass auch dann exportiert werden kann, wenn Rema-Fibu aktiv ist. Ausgabe in Buchungsstapel kann nur dann erfolgen, wenn Rema-Fibu in einem anderen Mandanten steht oder nicht aktiv ist.

## *Wie werden Daten aus Rema-Fakt übernommen?*

- 1. Rema-Fakt starten
- 2. Datei/Export/Fibu-Export
- 3. Export richtig konfigurieren:
	- "Exportieren bis" Datum eingeben (in der Regel Monatsende)
	- Direktzugriff auf Buchungsstapel anwählen
	- Pfad des Mandanten der Rema-Fibu eingeben (z.B. ...\FIBU\DATEN\M000001)
	- Ausgangsrechnungen und Zahlungseingang Häkchen setzen
	- Debitoren-Konto=Kunden-Nr. KEIN Häkchen setzen
	- Barverkauf Häkchen setzen
	- Eingangsrechnungen und Zahlungsausgang Häkchen setzen
	- Kreditoren-Konto=Kunden-Nr. KEIN Häkchen setzen
- 4. Button "Start" drücken
	- Die Buchungssätze werden exportiert
- 5. Rema-Fibu starten
- 6. Bearbeiten/Buchungsstapel
- 7. Mit Buttons < und > links und rechts fahren, bis "Perfakta vom ..." erscheint
- 8. Button "Verarbeiten" drücken

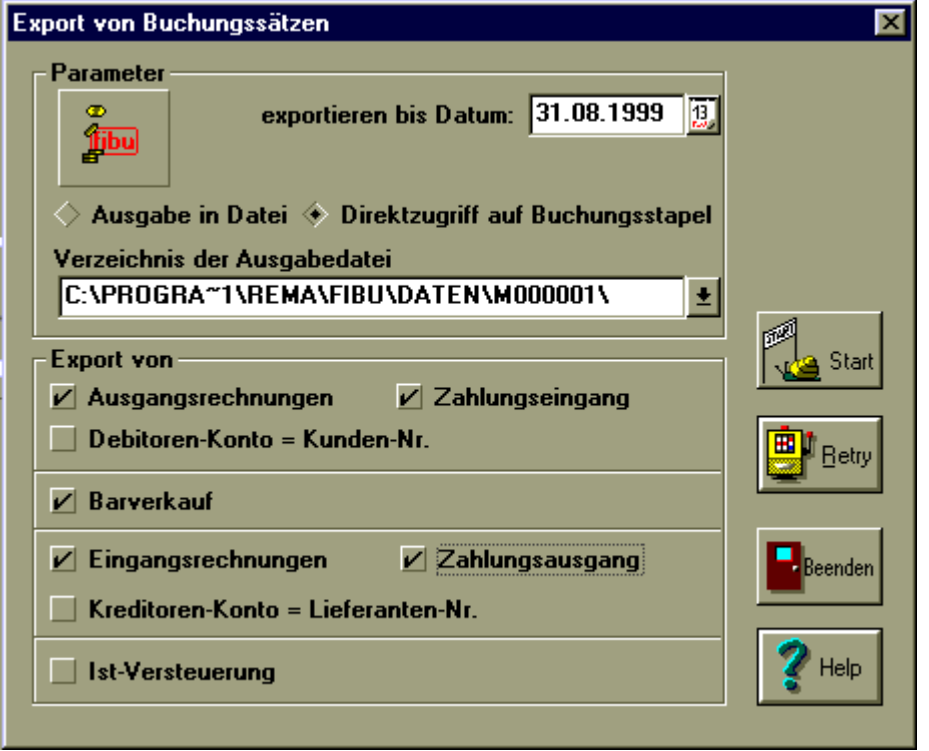

# *Wie übernehme ich Daten aus Rema-Lohn?*

- 1. Rema-Lohn starten
- 2. Extras/Fibu-Export
- 3. Export richtig konfigurieren:
	- Monat, Jahr, Buchungsdatum angeben
	- Mitarbeitergruppe ist in der Regel "Alle"
	- Sammelbelege, FibuCH und Buchungsstapel anwählen
- 4. Auf kleines Ordnersymbol rechts neben dem Fenster für den Pfad zur "Ausgabedatei" klicken
- 5. Ordner "Fibu" suchen. Unterordner "Daten" anwählen. Unterordner "M000001" für den Mandanten 1 anwählen (für den Mandanten Nr. 5 müssten Sie "M000005" anwählen) Auf Button "Export" drücken. Mit dem Button "Protokoll" können Sie auch ein Protokoll der Buchungssätze drucken. Dies ist besonders praktisch, wenn Sie mit einem Buchhaltungsprogramm arbeiten, das nicht Rema-kompatibel ist.
- 6. Button "Start" drücken
	- Die Buchungssätze werden exportiert
- 7. Rema-Fibu starten
- 8. Bearbeiten/Buchungsstapel
- 9. Mit Buttons < und > links und rechts fahren, bis "Lohn vom ..." erscheint
- 10. Button "Verarbeiten" drücken

Praxistipp: Das Buchungsdatum sollte immer der letzte Tag des Monats, für den die Lohnabrechnung gilt, sein, sonst gibt es eine Verschiebung der Lohnkosten um einen Monat!

Falls die Verarbeitung mit einer Fehlermeldung endet, sind die von Ihnen erfassten Konten/Kostenstellennummern im Rema-Lohn fehlerhaft.

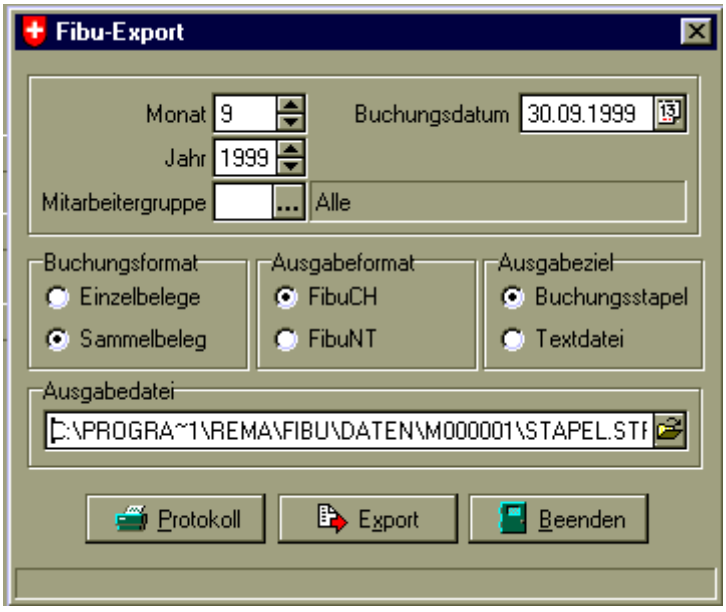

# *Meine Erfolgsrechnung zeigt nur die Monatstotale, im Budget aber die kumulierten Werte. Was tun?*

Das ist ein Fehler von Rema-Fibu, der nicht in allen Versionen auftaucht. Aendern Sie das Feld Nr. 8010 (Saldo im gewählten Zeitraum) auf 8013 (Saldo des aktuellen Jahres).

Dazu gehen Sie wie folgt vor: Bildschirmanzeige der ER (Auswertungen/Erfolgsrechnung/Bildschirm); Button "Bearbeiten" drücken; Button "Kopf+Fuss" drücken; Reiter "Positionen" anklicken;

<8008> <8010:15:2:1:24:105> ändern in <8008> <8013:15:2:1:24:105> Button "Beenden" drücken

# *Kann der KMU-Kontenplan in Rema-Fibu verwendet werden?*

Ja, Sie können den Kontenplan von Rema oder direkt bei mir (Fr. 100.00 + Porto) bestellen.

# *Die Bilanz stimmt nicht mit dem Kontoauszug überein.*

Gehen Sie auf "Bearbeiten/Buchen" Drücken Sie auf den Button "Option"

 $\equiv$  Option

Drücken Sie auf den Button "Neu verarbeiten"

**Neu Verarheiten** 

Bilanz und Kontoauszug sollten jetzt übereinstimmen. Wenn immer noch kleine Unstimmigkeiten bestehen, ist der Fehler in einer Fehlkonfiguration der MWSt-Zuordnung eines Kontos zu suchen. Prüfen Sie, ob alle Konti die korrekte Funktion und MWSt-Schlüssel zugeordnet haben und verarbeiten Sie anschliessend neu.

# *Gewinn/Verlust von Bilanz und Erfolgsrechnung stimmen nicht überein.*

Neu verarbeiten. Wenn dies nichts nützt, Bilanz für Monat 0 (Eröffnungsbilanz) drucken. Steht der Gewinn nicht auf 0, mit Bearbeiten/Eröffnungsbilanz die Eröffnungsbilanzwerte korrigieren, bis der Gewinn auf 0 steht. Ansonsten müssen während dem Jahr Buchungen auf die Eröffnungskonti der 8100er Klasse gemacht worden sein.

## *Nach "Neu Verarbeiten" erscheint eine Fehlermeldung, die Indices seien nicht eindeutig*

Dieser Fehler tritt in der Regel dann auf, wenn der PC bei laufendem Rema-Fibu abgestürzt ist oder ausgeschaltet wurde.

Gehen Sie auf Bearbeiten/Konti und klicken Sie auf den Button mit dem Werkzeugkasten. Drücken Sie auf den Button "Datei reorganisieren". Danach müssen Sie noch einmal neu verarbeiten. Wenn das auch nichts nützt, muss die Datei von einem Fachmann repariert werden.

#### *Nach dem Druck von Bilanz oder ER erscheint ein Fehlerjournal*

Es wurden Konti eröffnet, die in der Bilanz oder ER noch nicht zugeordnet sind. Gehen Sie auf "Bearbeiten/Bilanzrahmen/Bilanz" respektive auf "Bearbeiten/ER-Rahmen/ER" und bringen Sie die zusätzlichen Konti unter.

#### *Die Eröffnungsbilanz stimmt nicht mit erfassten Werten überein*

Der Fehler tritt dann auf, wenn bereits Buchungen existieren. Ursache sind Buchungen, die direkt auf ein registriertes Eröffnungskonto getätigt worden sind, z.B. im Käfer-Kontenrahmen die 8000er-Konten. Abhilfe: Entsprechende Buchungen umkontieren, danach Optionen/Neu verarbeiten. Bei dieser Gelegenheit prüfen, ob die Summe aller 8000er-Konten auch tatsächlich auf Null aufgeht.

#### *Kann Rema-Fibu Fremdwährungen verarbeiten?*

Prinzipiell nein, Rema-Fibu verarbeitet pro Mandant nur eine einzige Währung. Es gibt jedoch eine Möglichkeit, trotzdem mit Fremdwährungen zu arbeiten.

Arbeiten Sie mit Valutaausgleichskonten. Beispiel: Sie haben zwei Lieferanten, Abraham Inc. in USA und Boland Vleis in Südafrika. Eröffnen Sie je ein Kreditorenkonto 2001 Kreditoren USD und 2002 Kreditoren ZAR und je ein Valutaausgleichskonto 2021 VA USD und 2022 VA ZAR (im Beispiel werden die ISO-Währungssymbole verwendet). Sie erhalten eine Rechnung von USD 4000.00 und ZAR 18600.00. Der Kurs für USD beträgt 1.65, für ZAR 0.25. Jetzt buchen Sie wie folgt:

3000 (Warenaufwand) an 2001 (Kreditoren USD) Abraham Inc. 4000.00 3000 (Warenaufwand) an 2021 (VA USD) VA Abraham Inc. 1600.00 3000 (Warenaufwand) an 2002 (Kreditoren ZAR) Boland Vleis 18600.00 2022 (VA ZAR) an 3000 (Warenaufwand) VA Boland Vleis 13950.00

#### Jetzt bezahlen Sie die Rechnungen z.K. 1.58 und 0.23:

2001 (Kreditoren USD) an 1020 (UBS CHF) Zlg. Abraham Inc. 4000.00 2021 (VA USD) an 1020 (UBS CHF) VA Abraham Inc. 1320.00 2021 (VA USD) an 6700 (Währungsdiff) VA Abraham Inc. 280.00

2002 (Kreditoren ZAR) an 1020 (UBS CHF) Zlg. Boland Vleis 18600.00 1020 (UBS CHF) an 2022 (VA ZAR) VA Boland Vleis 14322.00

2022 (VA ZAR) an 6700 (Währungsdiff) VA Boland Vleis 372.00

Quelle: Andres/Uhlmann: Finanzbuchhaltung. Verlag des Schweiz. Kaufmännischen Verbandes, Zürich, 1985.

## *Wofür sind Kostenstellen?*

Kostenstellen sind als Verfeinerung der Kostenrechnung gedacht. Angenommen, Sie hätten einen Transportbetrieb mit drei Lastwagen, so würden Sie für jeden Lastwagen eine Kostenstelle eröffnen, und alle Autokostenkonti auf Kostenstellen schlüsseln. Dann könnten Sie Treibstoff, Reparaturen und Unterhalt jeweils einem bestimmten Lastwagen zuordnen und Ende Jahr feststellen, wieviel Sie jeder Lastwagen gekostet hat. In einem Fabrikationsbetrieb könnten Sie die Kostenstellen auch als Kostenträger gebrauchen, indem Sie für jedes Projekt oder jede Produktegruppe eine eigene Kostenstelle eröffnen würden.

## *Wie arbeite ich mit Kostenstellen?*

- 1. Gehen Sie auf Datei/Mandant
- 2. Klicken Sie auf den Reiter "Konten/Ust/WJ"
- 3. Klicken Sie auf das Feld neben Kostenstellen. Es erscheint ein Häkchen

HBR Lenel, lic. iur. HSG/Betriebsökonom FH Töberstr. 23a, 9425 Thal, Switzerland www.lenel.ch Seite 7

- 4. Gehen Sie auf Bearbeiten/Konten
- 5. Gehen Sie auf das mit Kostenstellen zu versehende Konto
- 6. Aktivieren Sie das Feld "mit Kostenstelle", indem Sie auf die quadratische Box neben dem Text klicken

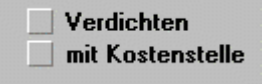

- 7. Gehen Sie auf Bearbeiten/Kostenstellen
- 8. Eröffnen Sie die für Sie benötigten Kostenstellen

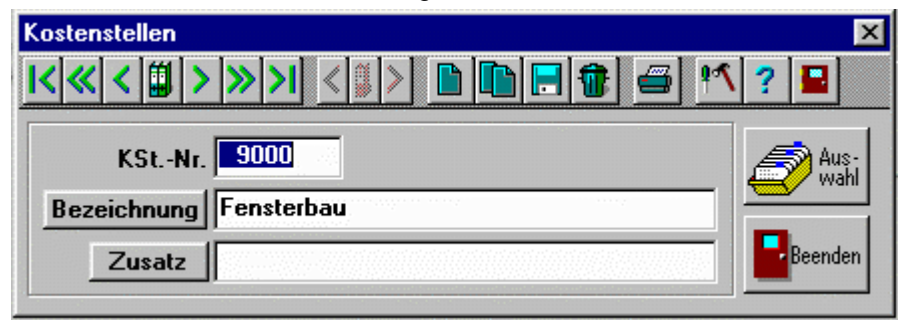

Bei der Buchung auf ein mit Kostenstelle versehenes Aufwandskonto erscheint jetzt ein Fenster Kostenstelle, in dem Sie die zugehörige Kostenstelle eintragen können.

# *Was bedeuten die Buchstaben K und B neben den Geschäftsjahren beim Mandantenwechsel?*

B bedeutet, dass schon Buchungen vorhanden sind. K bedeutet, dass ein Kontenplan besteht.

## *Kann Rema-Fibu mit anderen Programmen Daten austauschen?*

Ja, und zwar mit Rema-Fakt, Rema-Lohn und einem Kassenmodul. Zudem können Sie Eigenentwicklungen einfach mit Rema-Fibu interfacen lassen, da die Hauptbuchdatei von Rema-Fibu eine dBase-Datei ist.

## *Rema-Fibu kann nicht mehr geöffnet werden. Was ist passiert?*

Es besteht ein hardwaremässiger Festplattenfehler, oder Sie haben den Computer abgestellt während die Buchhaltung noch aktiv war, ohne Windows sauber herunterzufahren oder Sie hatten einen Absturz, bei dem Sie die Maschine abstellen mussten oder Sie haben Rema-Fibu mit dem Task Manager von Windows unsanft beendet.

Eine Reparatur ist schwierig und kann nur von Experten durchgeführt werden.

## *Wie erfolgt die Abstimmung einer Buchhaltung auf Monatsende?*

Abstimmen können Sie die Finanzkonti, sowie die Debitoren/Kreditoren.

- 1. Bankkonto: Bankkonto (z.B. 1020) ausdrucken, von Monatsbeginn bis Monatsende (z.B. 1.4.99 bis 30.4.99).
- 2. Schlussaldo mit Bankauszug vergleichen. Wenn der Schlussaldo nicht übereinstimmt, wie folgt vorgehen:
	- a. Sind die Abschlussbuchungen der Bank korrekt nachvollzogen worden?
	- b. Stimmt der Eingangssaldo
	- c. Alle Buchungen mit dem Kontoauszug der Bank vergleichen und abhaken.
- 3. Wenn es jetzt immer noch nicht stimmt, nochmals von vorne beginnen. Sehr oft stammt der Fehler von Abschlussbuchungen der Bank, die nicht auf dem letzten Kontoauszug erschienen sind. Dann müssten Sie den Kontoauszug mit den Abschlussbuchungen suchen oder nachbestellen.
- 4. Nebenbuch (Debi/Kredi): Stimmt Saldo von Konto 1050 und 2000 mit Saldo Debitoren von Rema-Fakt und Kreditoren von Rema-Fakt überein? Wenn der Saldo nicht übereinstimmt: Sind alle Rechnungen verbucht und an Rema-Fibu übertragen worden? (Funktion Export in Rema-Fakt, Funktion Bearbeiten/Buchungsstapel in Rema-Fibu)

# *Bei der Konfiguration der Bilanz/ER wollte ich einen Titel nach oben/unten verschieben. Der verschwand aber plötzlich. Was tun? (bis Version 2.7a, danach wurde der Fehler teilweise behoben)*

Drücken Sie auf den Button "Beenden" und gehen Sie wieder in Bearbeiten/Bilanzrahmen/Bilanz (resp. Bearbeiten/ER-Rahmen/ER). Alle Untertitel sind wieder sichtbar.

# *Worauf muss ich achten, wenn ich Fakt und Fibu gleichzeitig einsetze?*

Kontonummern und Kostenstellen müssen übereinstimmen. Fakt erkennt falsche Kontonummern nicht. Sobald eine Zahlung auf eine Rechnung gelaufen ist, hat eine nachträgliche Aenderung der Kontonummer oder des MWSt-Codes keinen Einfluss mehr auf die Kontierung in der Buchungsdatei. Es empfiehlt sich deshalb, vor Inbetriebnahme von Fakt die Kontonummern sorgfältig festzulegen und in den Artikeln einzutragen.

Die beiden Programme dürfen nicht gleichzeitig offen sein (!!!), da sie sich gegenseitig zum Absturz bringen.

# *Ich sehe auf einmal Jahreszahlen wie "2098" und "2099", kann sie aber nicht abändern.*

Rema-Produkte sind Jahr-2000-fähig. Jedoch scheint ein Windows-Problem vorzuliegen. Offensichtlich läuft Ihr Computersystem unter Windows 98 oder älter und ist nicht auf vierstellige Jahreszahlen umgestellt. Gehen Sie auf "Start/Einstellungen/Systemsteuerung". Klicken Sie auf "Ländereinstellungen" (Symbol Globus). Klicken Sie auf den Reiter "Datum". Aendern Sie im Feld "Kurzes Datumsformat" den Eintrag "MM.TT.JJ" auf "MM.TT.JJJJ" ab. Klicken Sie auf "OK".

# *Ein Konto erscheint nicht in Bilanz/Erfolgsrechnung, obwohl es vorhanden ist. Bilanz/Erfolgsrechnungsrahmen wurden korrekt konfiguriert.*

Dies ist ein Problem mit der eingebauten Debitoren/Kreditorenverwaltung (Nebenbuch). Sie dürfen die Funktion "D" und "K" nur an folgende Konti erteilen:

- 1. D für das im Kontenrahmen registrierte Debitorenkonto (normalerweise 1050)
- 2. K für das im Kontenrahmen registrierte Kreditorenkonto (normalerweise 2000)
- 3. D für Debitoren-Nebenbuchkonti (normalerweise 10000 ff.)
- 4. K für Kreditoren-Nebenbuchkonti (normalerweise 20000 ff.)

Die Funktionen D und K bewirken, dass die damit bezeichneten Konti im jeweiligen im Kontenrahmen registrierten Sammelkonto addiert werden und in keiner Auswertung erscheinen. Wenn Sie anderen Konti, auch wenn Sie diese als Debitoren- oder Kreditorenkonti bezeichnen, diese Funktion zuweisen, werden sie automatisch zusammen mit den anderen Nebenbuchkonti im Sammelkonto aufsummiert und erscheinen nicht individuell auf Auswertungen.

## *Es erscheint ständig die Fehlermeldung, dass keine MWSt-Schlüssel über 19 bebucht werden können, auch dann, wenn der angegebene MWSt-Schlüssel unter 20 ist.*

Wenn Sie MWSt-Schlüssel in den Konto-Stammdaten verwenden, die höher als 19 sind, erscheint diese Fehlermeldung aufgrund eines Programmfehlers. Abhilfe schafft, in den Konto-Stammdaten nur MWSt-Schlüssel von 2-19 zu hinterlegen.

## *Was muss der Anhang zum Jahresabschluss von Aktiengesellschaften (GmbH und Einzelfirmen freiwillig) enthalten?*

Art. 663b[1] des Schweizerischen Obligationenrechts stellt folgende Anforderungen an den Anhang zum Jahresabschluss der Aktiengesellschaft:

- 1. den Gesamtbetrag der Bürgschaften, Garantieverpflichtungen und Pfandbestellungen zugunsten Dritter;
- 2. den Gesamtbetrag der zur Sicherung eigener Verpflichtungen verpfändeten oder abgetretenen Aktiven sowie der Aktiven unter Eigentumsvorbehalt;
- 3. den Gesamtbetrag der nichtbilanzierten Leasingverbindlichkeiten;
- 4. die Brandversicherungswerte der Sachanlagen;
- 5. Verbindlichkeiten gegenüber Vorsorgeeinrichtungen;
- 6. die Beträge, Zinssätze und Fälligkeiten der von der Gesellschaft ausgegebenen Anleihensobligationen;
- 7. jede Beteiligung, die für die Beurteilung der Vermögens- und Ertragslage der Gesellschaft wesentlich ist;
- 8. den Gesamtbetrag der aufgelösten Wiederbeschaffungsreserven und der darüber hinausgehenden stillen Reserven, soweit dieser den Gesamtbetrag der neugebildeten derartigen Reserven übersteigt, wenn dadurch das erwirtschaftete Ergebnis wesentlich günstiger dargestellt wird;
- 9. Angaben über Gegenstand und Betrag von Aufwertungen;
- 10. Angaben über Erwerb, Veräusserung und Anzahl der von der Gesellschaft gehaltenen eigenen Aktien, einschliesslich ihrer Aktien, die eine andere Gesellschaft hält, an der sie mehrheitlich beteiligt ist; anzugeben sind ebenfalls die Bedingungen, zu denen die Gesellschaft die eigenen Aktien erworben oder veräussert hat;
- 11. den Betrag der genehmigten und der bedingten Kapitalerhöhung;
- 12. die anderen vom Gesetz vorgeschriebenen Angaben.